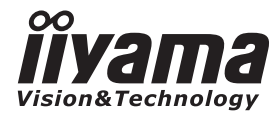

**DEUTSCH** 

# **BEDIENUNGSANLEITUNG** ProLite

# **LCD Monitor**

# **ProLite P17055 ProLite P19055** ProLite PB1705S

Wir gratulieren Ihnen zu Ihrer Entscheidung für den iiyama TFT-Monitor und bedanken uns für das Vertrauen, das Sie uns entgegenbringen. Wir empfehlen, dass Sie einige Minuten nehmen, um diesen Hilfe zur Inbetriebnahme sorgfältig zu lesen, bevor Sie zum ersten Mal den Monitor anbringen und einschalten. Bitte bewahren Sie diese Anleitung zum späteren Nachschlagen sorgfältig auf.

**FNFRGY** 

# **ERKLÄRUNG DER CE-KONFORMITÄT**

Dieser LCD Flachbildschirm entspricht den Anforderungen der EG Richtlinien 2004/108/EG, "EMV Richtlinie", 2006/95/EG, "Niederspannungsrichtlinie" und 2009/125/EC, "ErP Richtlinien". Die Anforderungen zur Störfestigkeit werden eingehalten bei einer Benutzung im Wohnbereich, in Geschäfts- und Gewerbebereichen sowie in Kleinbetrieben, sowohl innerhalb als auch ausserhalb der Gebäude.

Alle Einsatzorte sind dadurch gekennzeichnet, dass sie direkt an die öffentliche Niederspannungs-Stromversorgung angeschlossen sind.

IIYAMA CORPORATION: Breguetlaan 8, 1438BC Oude Meer The Netherlands

Zum Netzanschluß dieses Geräles ist eine geprüfle Leitung zu verwenden. Es sind die zulreffenden nationalen Errichtungs- und/oder Gerätebestimmungen zu beachten. Es ist eine geprüfte flexible PVC-ummantelte Leitung entsprechend IEC 60227 (H05VV-F 3G 0.75m<sup>2</sup> oder H05VV-F 3G 0.75 $m^2$ ) zu verwenden. Andemfalls ist eine flexible Leitung aus systhetischem Gummi entsprechend IEC60245 (Bauartkurzzeichen H05RR-F 3G 0.75m<sup>2</sup>) zu verwenden.

# **AKUSTISCH GERÄUSCH**

Maschinenlärminformations-Verordnung - 3. GPSGV, der höchste Schalldruckpegel beträgt 70dB(A) oder weniger gemäss EN ISO 7779.

<sup>■</sup> Änderungsrechte vorbehalten.

Alle verwendeten Handelsnamen und -marken sind Eigentum der jeweiligen Besitzer.

**Als ENERGY STAR®** - Partner hat iiyama sichergestellt, dass dieses Produkt den ENERGY STAR® -Bestimmungen für effiziente Energienutzung entspricht.

# **INHALTSÜBERSICHT**

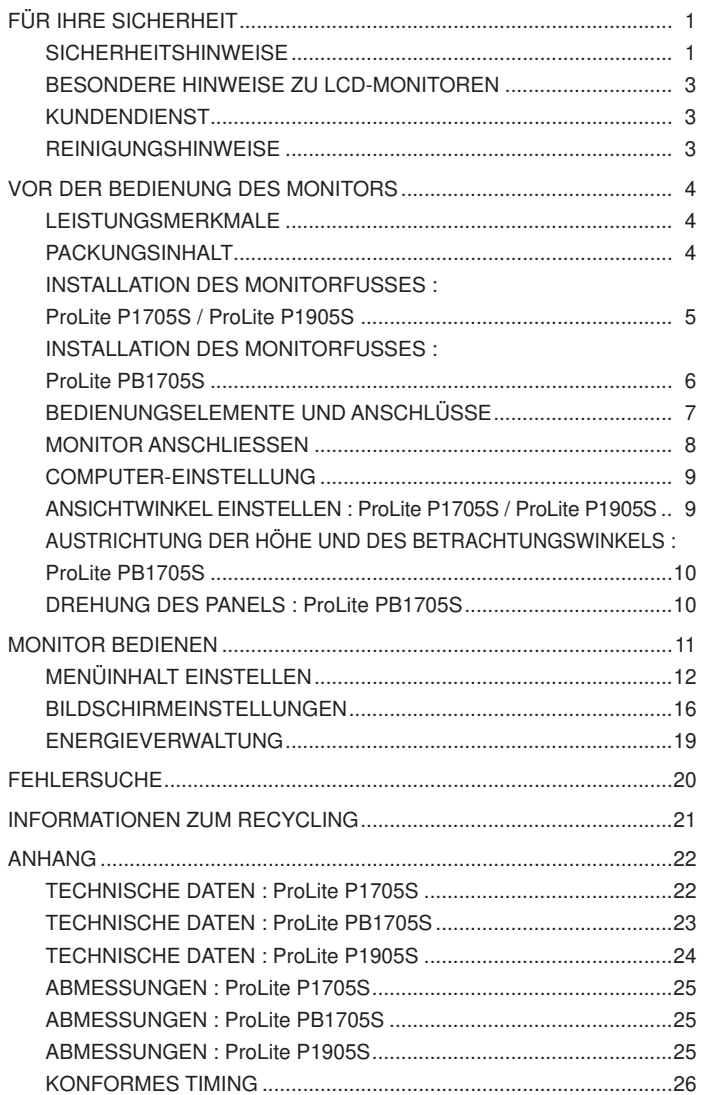

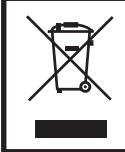

Wir empfehlen Ihnen, gebrauchte und nicht mehr benötigtes Equipment fachgerecht zu recyceln. Nützliche Informationen hierzu erhalten Sie bei Ihrem Fachhändler, Ihrem iiyama Service-Center und im Internet unter: www.iiyama.com.

### **FÜR IHRE SICHERHEIT**

### **SICHERHEITSHINWEISE**

#### **ACHTUNG**

#### **BEI GEFAHR ABSCHALTEN**

Sollten Sie irgendwelche unnormalen Erscheinungen wie Rauch, Geräusche oder Gerüche bemerken, schalten Sie sofort den Monitor aus und trennen Sie den Netzstecker vom Gerät. Benachrichtigen Sie dann bitte Ihren Fachhändler oder das iiyama Service-Mitte. Fortgesetzter Bertrieb kann gefährlich sein und zu einem Brand oder zu Stromschlägen führen.

#### **GEHÄUSE NIEMALS ÖFFNEN**

Im Innern des Gerätes sind spannungsführende Teile frei zugänglich. Bei Entfernung des Gehäuses setzen Sie sich der Gefahr aus, einen Brand auszulösen oder einen Stromschlag zu erleiden.

#### **KEINE FREMDGEGENSTÄNDE IN DAS GERÄT STECKEN**

Bitte führen Sie keine festen Gegenstände oder flüssigen Materialien in den Monitor ein. Im Falle eines Unfalls schalten Sie bitte Ihren Monitor sofort ab und trennen Sie den Netzstecker vom Gerät. Benachrichtigen Sie dann bitte Ihren Fachhändler oder das iiyama Service-Mitte. Sollte sich ein Gegenstand im Innern des Monitors befinden, kann das zu einem Brand, Kurzschlüssen oder anderen Beschädigungen führen.

#### **STELLEN SIE DEN MONITOR AUF EINE SICHERE UND STABILE UNTERLAGE**

Sollten Sie den Monitor fallen lassen, besteht Verletzungsgefahr.

#### **BENUTZEN SIE DEN MONITOR NICHT IN DER NÄHE VON WASSER**

Benutzen Sie den Monitor nicht an einer spritzwassergefährdeten Stelle. Sollte Wasser in den Monitor gelangen, kann dies zu Brandgefahr oder Stromschlägen führen.

#### **BEACHTEN SIE DIE RICHTIGE BETRIEBSSPANNUNG**

Achten Sie auf die Einhaltung der spezifizierten Spannungswerte. Die Benutzung einer falschen Stromspannung kann zu Fehlfunktionen, Brandgefahr oder Stromschlägen führen.

#### **KABEL SCHÜTZEN**

Schützen Sie Ihre Kabel vor mechanischer Belastung (Quetschung, Zug). Beschädigte Kabel führen zu Brandgefahr oder Kurzschlüssen.

#### **WIDRIGE WETTERBEDINGUNGEN**

Es empfielt sich, den Monitor nicht während heftiger Gewitter zu benützen, da es durch Spannungsschwankungen zu Fehlfunktionen kommen kann. Um Stromschläge zu vermeiden, ist es ratsam, während solch widriger Witterungsbedingungen das Stromkabel nicht zu berühren.

#### **VORSICHT**

#### **UMGEBUNGSBEDINGUNGEN**

Installieren Sie den Monitor nicht in Umgebungsbedingungen, wo es rapide Temperaturschwankungen, hohe Luftfeuchtigkeit oder stark staubige Luft gibt, da es sonst zu Brandgefahr, Kurzschlüssen oder anderen Beschädigungen kommen kann. Vermeiden Sie es ebenfalls, den Monitor so aufzustellen, dass er direkter Sonneneinstrahlung oder einer anderen Lichtquelle ausgesetzt wird.

#### **STELLEN SIE DEN MONITOR NICHT AUF EINE WACKLIGE UNTERLAGE**

Der Monitor könnte herunterfallen und jemanden verletzen. Bitte legen Sie ebenfalls keine schweren Gegenstände auf den Monitor und achten Sie darauf, dass die Kabel so verlegt sind, dass niemand darüber stolpern kann und sich dabei verletzt.

#### **BELÜFTUNG SICHERSTELLEN**

Die Lüftungsschlitze sollen für ausreichende Belüftung sorgen. Achten Sie darauf, dass Sie die Belüftungsschlitze des Monitors nicht verdecken, da ansonsten Brandgefahr besteht. Um ausreichende Belüftung zu gewährleisten, lassen Sie bitte mindestens 10 cm Platz zwischen Monitor und Wand. Entfernen Sie auf keinen Fall den Kipp-/Schwenkfuss. Die Lüfungsschlitze auf der Rückseite des Gehäuses werden blockiert und es kann zu einer Überhitzung des Monitors kommen, wenn der Fuss entfernt wird. Die Aufstellung des Monitors auf dem Rücken, seitlich oder auf dem Kopf liegend kann zu Beschädigungen führen. Achten Sie darauf, dass Sie den Monitor auf eine feste Unterlage stellen.

#### **ENTFERNEN SIE DIE KABEL, BEVOR SIE DEN MONITOR TRANSPORTIEREN**

Wenn Sie den Monitor bewegen, müssen Sie vorher den Monitor ausschalten, den Netzstecker ziehen und darauf achten, dass das Signalkabel abgezogen ist. Wenn Sie die Kabel nicht entfernen, könnte dies zu Brandgefahr oder Kurzschlüssen führen.

#### **NETZSTECKER ZIEHEN**

Sollten Sie den Monitor über langere Zeit nicht benützen, raten wir das Gerät vom Stromnetz zu trennen, um Unfallgefahren zu vermeiden.

#### **AUS- UND EINSTECKEN**

Nehmen Sie beim Aus- und Einstecken immer den Stecker in die Hand. Ziehen Sie niemals an der Stromleitung, sondern immer am Stecker, ansonsten könnte dies zu Brandgefahr oder Stromschlägen führen.

#### **BERÜHREN SIE DEN STECKER NICHT MIT FEUCHTEN HÄNDEN**

Ausstecken des Monitors mit nassen Händen kann zu einem Stromschlag führen.

#### **WENN SIE DEN MONITOR AUF IHREN COMPUTER STELLEN MÖCHTEN**

vergewissern Sie sich, dass Ihr Computer stabil genug ist um das Gewicht des Monitors zu tragen, ansonsten könnte dies zu Beschädigungen an Ihrem Computer führen.

#### **ACHTUNG: VERLETZUNGSGEFAHR FÜR FINGER UND HÄNDE**

Achten Sie beim Ändern der Höhe und des Winkels darauf , sich nicht die Finger einzuklemmen.

Vorsicht: Achten sie beim Ändern der Höhe und des Winkels auf ihre Finger. (Nur bei höhenverstellbaren Monitore)

#### **BENUTZEN SIE DEN MONITOR NICHT IM 24H BETRIEB**

Der Monitor wurde nicht für einen 24h Betrieb entwickelt, benutzen Sie den Monitor nicht im 24h Betrieb.

#### **SONSTIGES**

#### **ERGONOMISCHE HINWEISE**

Um eine Ermüdung der Augen auszuschliessen, sollten Sie den Monitor nicht vor einem grellen Hintergrund oder in einem dunklen Raum benutzen. Um optimalen Sehkomfort zu gewährleisten, sollte die Oberkante des Monitors knapp unterhalb Ihrer Augenhöhe liegen und der Abstand zwischen Augen und Monitor 40-60 cm betragen. Wenn Sie den Monitor länger benutzen, sollten Sie mindestens 10 Minuten pro Stunde nicht in den Monitor schauen, um eine Überanstrengung der Augen zu vermeiden. Für ihre Sicherheit zu vermeiden. Für ihre Sicherheit zu erstellt zu erstellt zu erstellt zu erstellt zu erstellt zu erstellt zu erstellt zu erstellt zu erstellt zu erstellt zu erstellt zu erstellt zu e

#### **BESONDERE HINWEISE ZU LCD-MONITOREN**

Die folgenden Symptome stellen keine Störung dar, sondern sind normal:

- Wenn Sie das erste Mal Ihren LCD-Monitor anschalten, kann es bedingt durch Ihren Computer eintreten, dass das wiedergegebene Bild nicht in richtiger Grösse auf dem Monitor dargestellt wird. In diesem Fall stellen Sie bitte die Bildgrösse richtig ein. **HINWEIS**
	- Aufgrund der Eigenschaften von Fluoreszenzlicht kann es bei Ersteinschaltung zu Bildschirmflackern kommen. Schalten Sie das LCD kurz aus und wieder ein, um diesen Zustand zu beheben.
	- Leicht ungleiche Helligkeit je nach verwendetem Desktop-Layout.
	- Sollten Sie nachdem Sie ein Bild über Stunden unverändert angezeit haben, auf ein neues Bild wechseln, kommt es bauartbedingt zu einem sogenannten Geisterbild. Dieses Geisterbild verschwindet nach einiger Zeit von selbst oder Sie schalten das Gerät für einen längeren Zeitraum aus. ٠
	- Bitte wenden Sie sich an Ihren Fachhändler oder das iiyama Service-Mitte in Deutschland für einen Ersatz der Hintergrundbeleuchtung, wenn der Bildschirm schwarz ist, flackert oder nicht leuchtet. Versuchen Sie niemals, die Hintergrundbeleuchtung selber auszuwechseln. Ξ

#### **KUNDENDIENST**

- Die im LCD-Monitor verwendete Hintergrundbeleuchtung ist ein Verbrauchsartikel. Für die Garantie diese Gerätes wenden Sie sich bitte an das lokale iiyama Service-Mitte. Die Adresse finden Sie im beigelegten Monitorpass oder auf www.iiyama.de. Е **HINWEIS**
	- Sollten Sie den Monitor für eine Service-Reparatur versenden müssen und Sie verfügen nicht mehr über die Originalverpackung, so wenden Sie sich bitte an lhren Fachhändler, der Ihnen bei der Beschaffung einer Ersatz-Verpackung behilflich sein wird. п

### **REINIGUNGSHINWEISE**

- **ACHTUNG** Ziehen Sie aus Sicherheitsgründen immer den Netzstecker, bevor Sie den Monitor reinigen.
- VORSICHT Sollten während der Reinigung flüssige oder feste Materialien in den Monitor gelangt sein, schalten Sie bitte Ihren Monitor sofort ab und ziehen Sie den Netzstecker ab. Benachrichtigen Sie dann bitte Ihren Fachhändler. Ξ

#### **HINWEIS**

- Die Bildschirmoberfläche nicht mit einem rauhen Gegenstand reinigen.
	- Verwenden Sie unter keinen Umständen scharfe Reinigungsmittel wie nachfolgend aufgeführt. Diese Mittel beschädigen die Bildschirmoberfläche und greifen das Finish an. Е

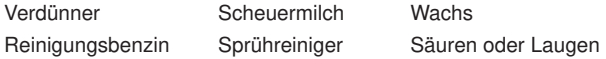

- Längerer Kontakt des Gehäuses mit Gummi- oder Kunststoffprodukten kann das Finish angreifen. п
- **GEHÄUSE** Flecken können mit einem feuchten, weichen Tuch entfernt werden. Zum Anfeuchten nehmen Sie eine schwache Spülmittellösung.

#### **LCD SCHIRM** Wir empfehlen das Display regelmässig mit einem trockenen weichen Tuch zu reinigen. Bitte benutzten Sie keine Papiertücher, dies könnte das LCD beschädigen.

3 FÜR IHRE SICHERHEIT

### **VOR DER BEDIENUNG DES MONITORS**

### **LEISTUNGSMERKMALE**

- ◆ Unterstützt Auflösungen von bis zu 1280 × 1024
- ◆ Hoher Kontrast 1000:1 (Typisch) / Helligkeit 250cd/m<sup>2</sup> (Typisch) / Schnelle **Reaktionszeit 5ms (Sxhwarz, Seiss, Schwarz) : ProLite P1705S / ProLIte PB1705S**
- ◆ Hoher Kontrast 1000:1 (Typisch) / Helligkeit 250cd/m<sup>2</sup> (Typisch) / Schnelle **Reaktionszeit 5ms (Sxhwarz, Seiss, Schwarz) : ProLite P1905S**
- **Digitale Weichzeichnung von Schrift**
- **Automatisches Setup**
- **Stereo-Lautsprecher Zwei 1W-Stereo-Lautsprecher**
- **Konform mit Plug & Play VESA DDC2B Konform mit Windows® 95/98/2000/Me/XP/Vista/7**
- **Energieverwaltung (konform mit ENERGY STAR® VESA DPMS)**
- ◆ Konform mit VESA-Montage-Standard (100mm×100mm)
- **Aufnahmevorrichtung für Diebstahlsicherung**

### **PACKUNGSINHALT**

Folgendes Zubehör sollte im Paket enthalten sein. Sehen Sie nach, ob alle Teile mit dem Monitor geliefert wurden. Falls etwas fehlen oder beschädigt sein sollte, wenden Sie sich bitte umgehend an Ihren iiyama-Händler vor Ort oder eine regionale iiyama-Vertretung.

- 
- Netzkabel\* D-Sub-Signalkabel DVI-D Kabel
- 
- Audiokabel Monitorfuss-Unterseite Sicherheits-Führer
- Hilfe zur Inbetriebnahme

\*Die Werte für das Netzkabel, das in Gegenden mit einer Stromversorgung von 120V **ACHTUNG** geliefert wird, sind 10A/125V. Wenn Sie ein Netzteil mit höheren Werten verwenden, müssen Sie ein Netzkabel mit Werten von 10A/250V benutzen. Wenn Sie allerdings ein Netzkabel verwenden, das nicht von iiyama bereitgestellt wird, haben Sie kein Anrecht auf jegliche durch Garantien abgedeckte Schadensersatzansprüche, falls es zu Problemen oder Schäden kommen sollte.

### **INSTALLATION DES MONITORFUSSES : ProLite P1705S / ProLite P1905S**

#### **ACHTUNG**

- Stellen Sie den Monitor auf eine stabile Fläche. Wenn der Monitor herunterfällt, kann es zu Verletzungen oder Beschädigungen kommen.
- Setzen Sie den Monitor keinen starken Stößen aus. Er könnte dadurch beschädigt werden.
- Trennen Sie den Monitor von der Netzquelle ab bevor sie den Fuß de-/ installieren, um das Risiko von Stromschlag oder Beschädigung zu vermeiden.

#### **<Installation>**

- Legen Sie ein weiches Tuch auf den Tisch, um den Monitor nicht zu verkratzen. Legen Sie den Monitor flach mit dem Display nach unten zeigend auf den Tisch.
- 2 Installieren sie den Standfuss wie im oberen Bild angezeigt an den Monitor.

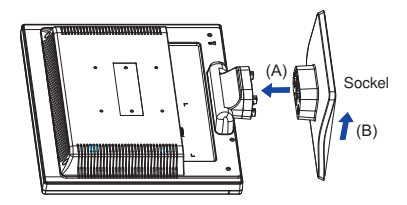

#### **<Entfernen>**

- Legen Sie ein weiches Tuch auf den Tisch, um den Monitor nicht zu verkratzen. Legen Sie den Monitor flach mit dem Display nach unten zeigend auf den Tisch.
- Drücken und halten Sie den Hacken nach aussen, schieben sie den Sockel zur Vorderseite des Monitors (C) und ziehen sie den Sockel vom Monitor ab (D).

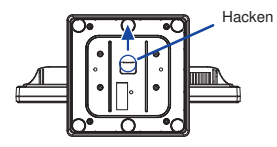

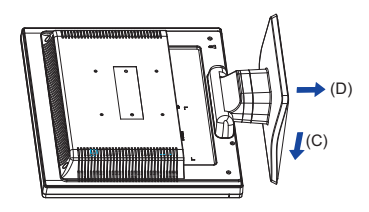

### **INSTALLATION DES MONITORFUSSES : ProLite PB1705S**

#### **ACHTUNG**

- Stellen Sie den Monitor auf eine stabile Fläche. Wenn der Monitor herunterfällt, kann es zu Verletzungen oder Beschädigungen kommen.
- Setzen Sie den Monitor keinen starken Stößen aus. Er könnte dadurch beschädigt werden.
- Trennen Sie den Monitor von der Netzquelle ab bevor sie den Fuß de-/ installieren, um das Risiko von Stromschlag oder Beschädigung zu vermeiden.

#### **<Installation>**

- Legen Sie ein weiches Tuch auf den Tisch, um den Monitor nicht zu verkratzen. Legen Sie den Monitor flach mit dem Display nach unten zeigend auf den Tisch.
- Bringen Sie den Sockel zum Monitor an.

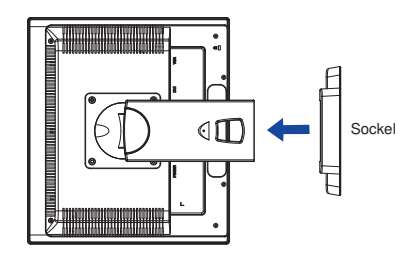

#### **<Entfernen>**

- Legen Sie ein weiches Tuch auf den Tisch, um den Monitor nicht zu verkratzen. Legen Sie den Monitor flach mit dem Display nach unten zeigend auf den Tisch.
- Drücken Sie die Hacken nach innen und ziehen sie den Sockel vom Ständer ab.

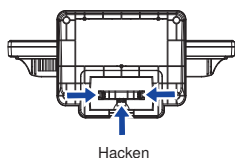

#### **<Transportsicherung>**

**Bevor Sie die Arretierung der Höhenverstellung entfernen, sollten Sie auf folgendes besonders achten:** 

**- Versichern Sie sich, dass das LC Display auf einem stabilen Untergrund steht.**

**- Fixieren Sie den höhenverstellbaren Displayfuß durch leichten Druck von oben (siehe Zeichnung).** 

**- Ziehen Sie die Arretierung langsam und vorsichtig aus dem Displayfuß und achten Sie darauf, dass sich der Displayfuß nicht sprunghaft nach oben bewegt.** 

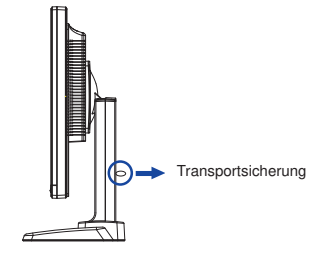

### **BEDIENUNGSELEMENTE UND ANSCHLÜSSE**

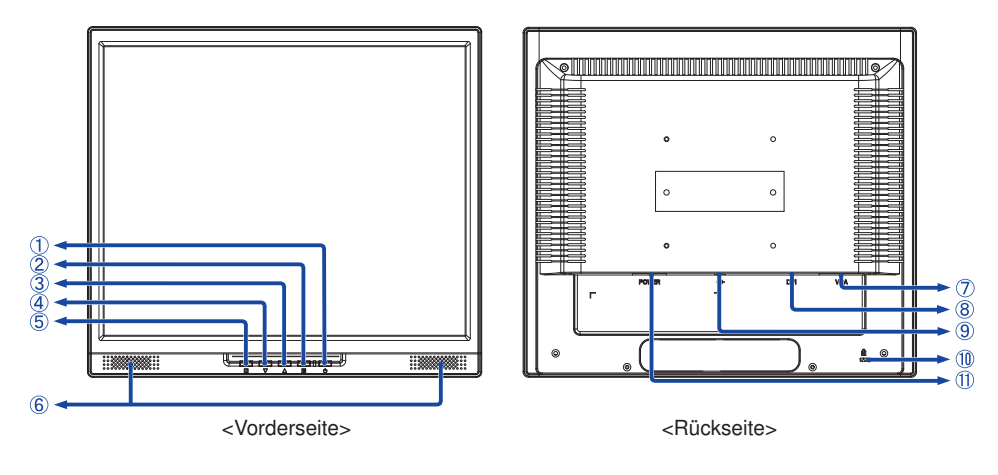

(1) Ein/Aus-Schalter ((b) / Ein/Aus-Anzeig

 Blau: Normale Operation Orange: Energieverwaltung Der Monitor aktiviert den Energieverwaltungsmodus, in dem der Stromverbrauch auf weniger als 1W reduziert wird, wenn kein izontales und/oder vertikales Sync-Signal empfangen wird.

- Auswahl / Autom. Anpassung-Taste (2)
- (3) Heraufscrollen / Lautstärke-Taste ( $\blacktriangle$ )
- $\overline{A}$  Nach unten scrollen-Taste / Helligkeit/Kontrast-Schnelltasten ( $\nabla$ )
- Menü-Taste (11)

**HINWEIS** 

- Lautsprecher
- 15-poliger D-SUB Mini-Anschluss (VGA)
- 24-poliger DVI-D Anschluss (DVI)
- Audioanschluss
- Schlüsselloch für Sicherheitsschloss

 Sie können ein Sicherheitsschloss und -kabel anbringen, um zu verhindern, dass der Monitor ohne Erlaubnis entfernt wird. **HINWEIS**

AC-Anschluss (AC IN)

### **MONITOR ANSCHLIESSEN**

- (1) Schalten Sie sowohl Computer als auch Monitor aus.
- Schließen Sie den Computer mit dem Signalkabel an den Monitor an.
- Schließen Sie den Monitor mit dem Audiokabel an Audiogeräte an, falls Sie über den Computer Audiofunktionen nutzen möchten.
- Schließen Sie das Netzkabel erst an den Monitor und dann an das Netzteil an.
- Schalten Sie sowohl Computer als auch Monitor ein.
- **HINWEIS**  Die Signalkabel, die zum Anschließen des Computers und des Monitors verwendet werden, können sich je nach benutztem Compter unterscheiden. Bei einer falschen Verbindung kann es zu schwerwiegenden Schäden am Monitor und Computer kommen. Das mit dem Monitor gelieferte Kabel eignet sich für einen standardmäßigen 15-poligen D-Sub-Anschluss. Falls ein besonderes Kabel erforderlich ist, wenden Sie sich bitte umgehend an Ihren iiyama-Händler vor Ort oder eine regionale iiyama-Vertretung.
	- Wenn Sie den Monitor an einen Macintosh-Computer anschließen möchten, wenden Sie sich bitte an Ihren iiyama-Händler vor Ort oder eine regionale iiyama-Vertretung, um einen geeigneten Adapter zu erhalten.
	- Ziehen Sie die Schrauben an beiden Enden des Signalkabels fest.

[Beispiel für Verbindung]

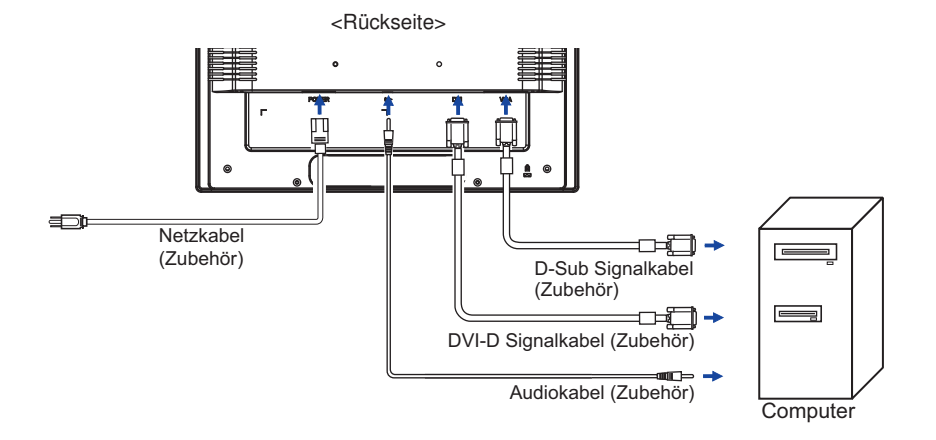

### **COMPUTER-EINSTELLUNG**

#### ■ Signaltiming

Siehe Seite 26, wenn Sie das gewünschte Signaltiming einstellen möchten: KONFORMES TIMING.

Windows 95/98/2000/Me/XP/Vista/7 Plug & Play

 Der iiyama-LCD-Monitor ist mit dem VESA-Standard DDC2B konform. Die Plug & Play-Funktionen können unter Windows 95/98/2000/Me/XP/Vista/7 benutzt werden, wenn der Monitor mit dem mitgelieferten Signalkabel an einen DDC2B-konformen Computer angeschlossen wird.

 Installation unter Windows 95/98/2000/Me/XP: Wenn Sie die Monitorinformationsdatei für iiyama-Monitore benötigen, können Sie diese aus dem Internet herunterladen.

#### http://www.iiyama.com

- Für zusätzliche Informationen über die Herunterladung des Treibers für den **HINWEIS**  Touchscreen-Monitor besuchen Sie die oben angeführte Internet-Seite.
	- Monitortreiber werden in den meisten Fällen für Macintosh- oder Unix-Betriebssysteme nicht benötigt. Um weitere Informationen zu erhalten, wenden Sie sich bitte an Ihren Computerhändler.

### **ANSICHTWINKEL EINSTELLEN : ProLite P1705S / ProLite P1905S**

- Für eine optimale Ansicht sollten Sie immer auf die gesamte Fläche des Monitors schauen.
- Halten Sie den Ständer so fest, dass er nicht umkippt, wenn Sie den Winkel des Monitors anpassen.
- Der LCD-Monitor lässt sich um 20° nach hinten kippen.
- Damit Sie eine gesunde und entspannte Position einnehmen können, wenn Sie den Monitor bei der Arbeit verwenden, sollte der Ansichtwinkel 10 Grad nicht überschreiten. Stellen Sie den Winkel des Monitors ganz nach Ihren Bedürfnissen ein.
- **HINWEIS** Bitte kein großen Druck auf die Glassoberfläche, bei dem verstellen des Winkels, ausüben. Die LCD-Fläche könnte dabei beschädigt werden oder brechen.
	- Achten Sie darauf, nicht Ihre Finger einzuklemmen, wenn Sie den Winkel einstellen.
	- Neigen Sie den Monitor nicht um mehr als 20 Grad, es sei denn, Sie möchten ihn wieder einpacken. Achten Sie dabei darauf, dass er nicht umfällt oder bricht.

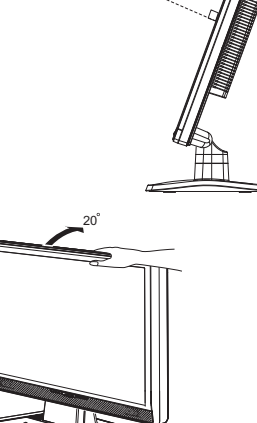

#### **AUSTRICHTUNG DER HÖHE UND DES BETRACHTUNGSWINKELS : ProLite PB1705S**

- Für ein optimales Arbeiten sollten sie direkt von vorne auf den Schirm blicken. Richten sie den Winkel und Höhe des Monitors wunschgemäß aus.
- Halten Sie beim Ändern des Neigungswinkels und Höhe das Panel mit einer Hand fest, um ein Umkippen des LCD-Monitors zu verhindern.
- Sie können nun die Höhe auf bis zu 80 mm, drehen sowie um 20° nach hinten kippen und 1° nach vorn kippen.
- **HINWEIS** E Kein großen Druck auf die Glassoberfläche, beim verstellen der Höhe oder des Winkels. ausüben. Neigungswinkel nicht den LCD-Schirm. Andernfalls besteht Beschädigungsgefahr.
	- Achten Sie beim Ändern der Höhe und des Winkels darauf , sich nicht die Finger einzuklemmen.
	- Vorsicht: Achten sie beim Ändern der Höhe und des Winkels auf ihre Finger.

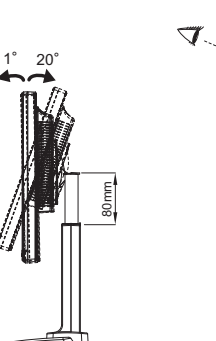

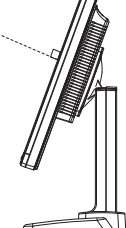

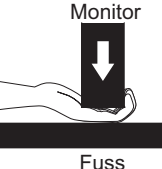

### **DREHUNG DES PANELS : ProLite PB1705S**

- A Stellen sie den LCD-Bildschirm auf die maximale Höhe ein.
- B Drehen Sie das Panel um 90° .

Portrait-Modus: Drehen Sie in Uhrzeigersinn

Landscape-Modus: Drehen Sie gegen den Uhrzeigersinn

- **HINWEIS**  Bei einem Versuch, das Panel zu drehen, ohne das es vollständing nach hinten gedreht wird, kann der Fuss beschädigt werden.
	- Um den Bildschirminhalt zu drehen wird eine Grafikkarte benötigt die den Portrait Modus unterstützt.
- C Stellen Sie den Winkel des Monitors nach lhrer Wahl ein.

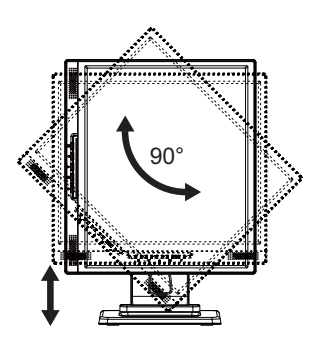

### **MONITOR BEDIENEN**

Um das bestmögliche Bild zu bieten, besitzt der iiyama-LCD-Monitor die Voreinstellung KONFORMES TIMING, die auf Seite 26 erläutert wird. Sie können das Bild auch auf folgende Weise einstellen. Für weitere Informationen siehe BILDSCHIRM EINSTELLEN auf Seite 16.

**1** Drücken Sie auf die Taste  $\boxed{1}$ , um das Bildschirm-Menü (OSD) **aufzurufen. Es gibt zusätzliche Menüelemente, die mit den Tasten / geändert werden können.** 

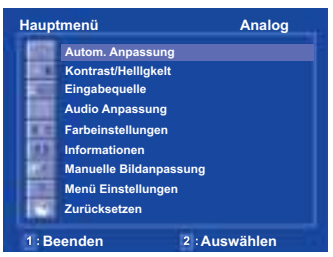

- **Wählen Sie das Menüelement aus, dessen Einstellung Sie ändern möchten. Drücken Sie auf die** 2 **-Taste. Verwenden Sie dann die Tasten / , um das gewünschte Einstellungssymbol zu markieren.**
- **Drücken Sie erneut auf die** 2 **-Taste. Verwenden Sie die Tasten / um die gewünschte Einstellung vorzunehmen.**

Wenn Sie z.B. die vertikale Position ändern möchten, wählen Sie das Menüelement von Manuelle Bildanpassung, und drücken Sie dann auf die  $\boxed{2}$ -Taste. Wählen Sie H./V. Position mit den Tasten  $\blacktriangle$  /  $\blacktriangledown$  .

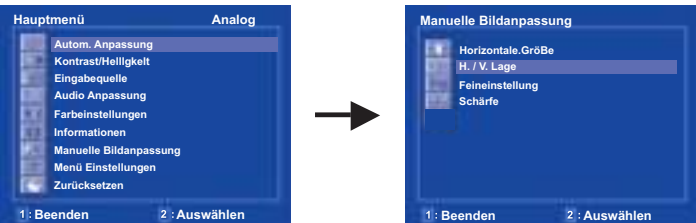

Nach Drücken auf die <sup>[2]</sup> -Taste erscheint eine Seite, in der Sie Einstellungen vornehmen können. Verwenden Sie dann die Tasten **/** , um die Einstellungen für die vertikale Position zu ändern. Hierbei sollte die vertikale Position der allgemeinen Anzeige ebenfalls entsprechend angepasst werden.

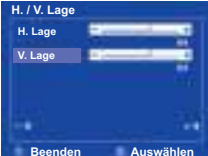

#### **HINWEIS**

- Wenn das Menü während der Einstellung ausgeblendet wird, liegt das daran, dass die OSD Einblendzeit für die Anzeige des Menüs verstrichen ist. Sie können die [1]-Taste auch so einstellen, dass Sie mit ihr das Menü auf dem Bildschirm sofort ausblenden können.
- Wenn das Menü automatisch ausgeblendet wird, werden alle vorgenommenen Einstellungen automatisch gespeichert. Während Sie das Menü verwenden, sollte der Monitor nicht ausgeschaltet werden.
- Einstellungen für H. / V. Lage, Horizontale.GröBe und Feineinstellung werden für jedes Signaltiming gespeichert. Alle anderen Einstellungen gelten jeweils für alle Signaltimings.
- 11 MONITOR BEDIENEN

### **MENÜINHALT EINSTELLEN**

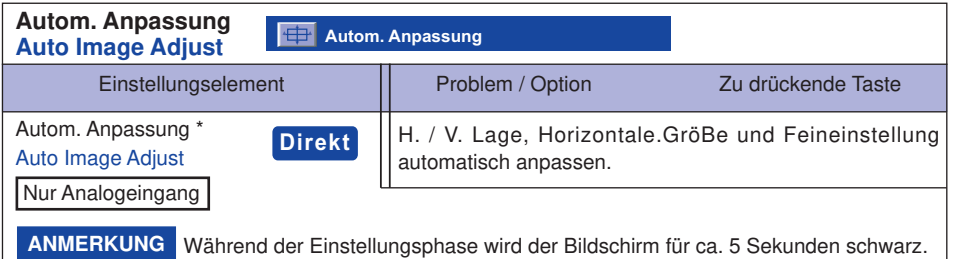

Um beste Ergebnisse zu erzielen, verwenden Sie Autom. Anpassung für die Einstellung. Siehe hierzu BILDSCHIRM EINSTELLEN auf Seite 16.

### **Direkt**

Sie können Menüelemente übergehen und eine Einstellungsskala auf folgende Weise direkt anzeigen.

 $\bullet$  Autom. Anpassung : Drücken Sie auf die  $\boxed{2}$  -Taste, wenn das Menü nicht angezeigt wird.

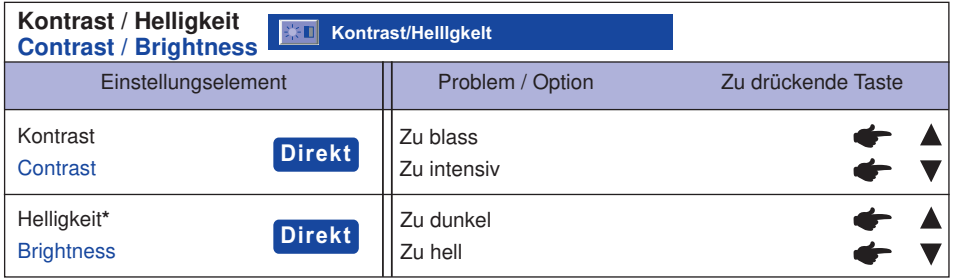

\* Stellen Sie die Helligkeit neu ein, wenn Sie den Monitor in einem dunklen Raum benutzen und Siedas Gefühl haben das dieser zu hell wirkt. Nicht verfügbar, wenn ECO EIN ist.

### **Direkt**

Sie können Menüelemente übergehen und eine Einstellungsskala auf folgende Weise direkt anzeigen.

● KONTRAST / HELLIGKEIT : Drücken Sie auf die ▼ Taste, wenn das Menü nicht angezeigt wird. Kontrast und Helligkeit werden durch Drücken der Taste ▲ / ▼ nacheinander durchlaufen.

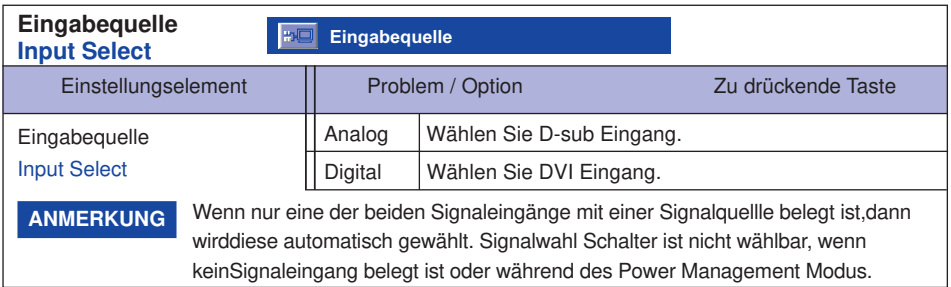

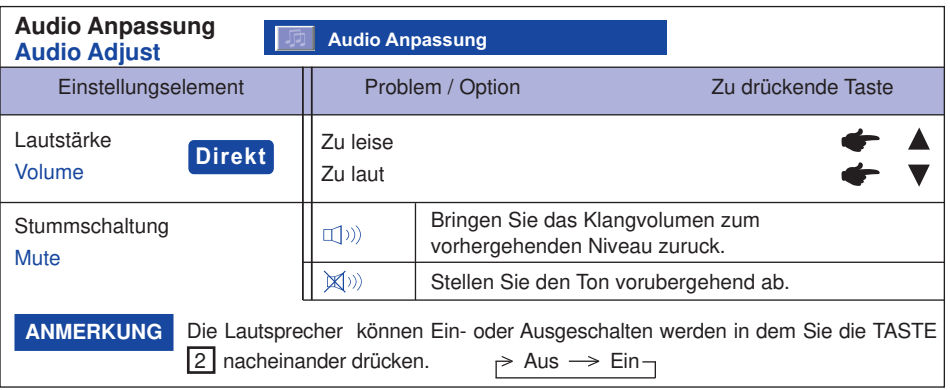

# **Direkt**

Sie können Menüelemente übergehen und eine Einstellungsskala auf folgende Weise direkt anzeigen.

● Lautstärke : Drücken Sie auf die ▲-Taste, wenn das Menü nicht angezeigt wird.

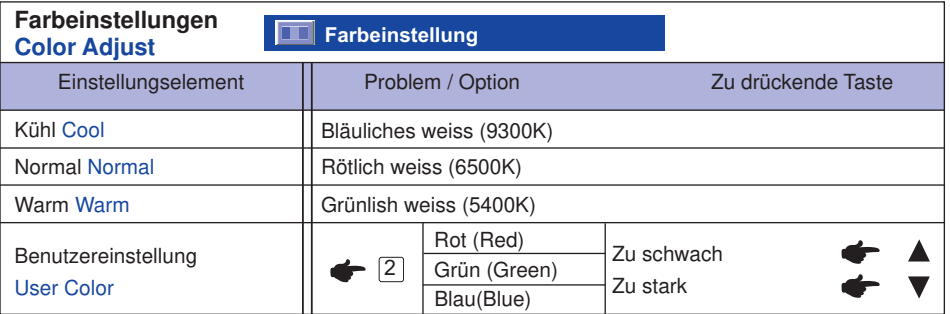

#### **Informationen Information Informationen**

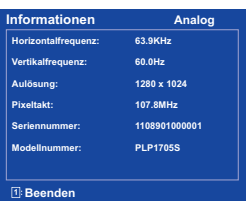

Diese Option zeigt Informationen über das aktuell von derGrafikkarte ihres Conmputers gesendete Eingangssignal an.

#### **ANMERKUNG**

Schauen Sie für Informationen üb er das Ändern der Aufllösung und Bildwiederhol rate in das Handb uch ihrerGrafikkarte.

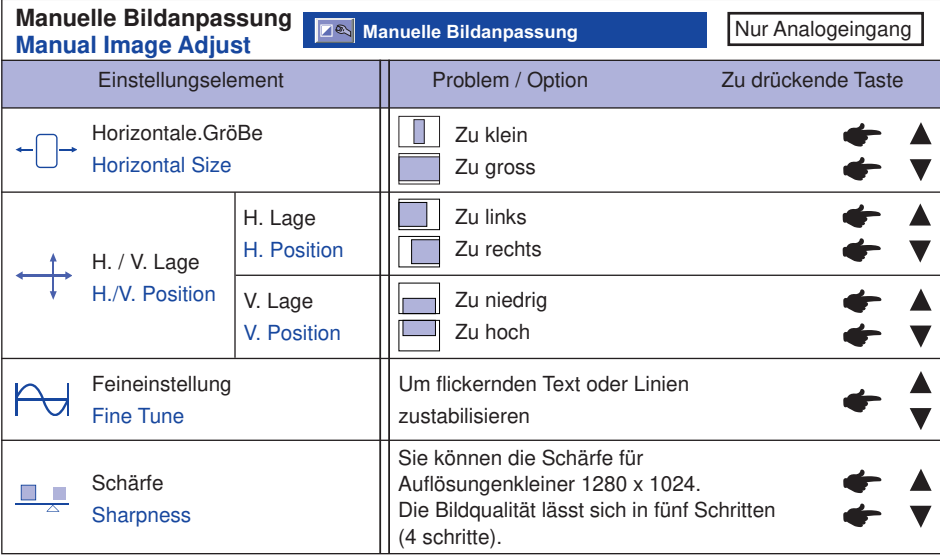

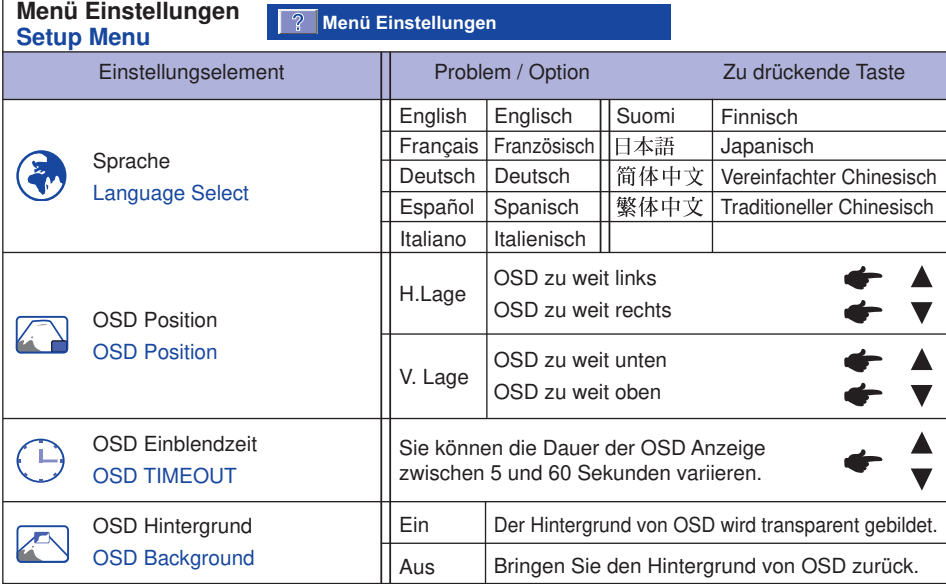

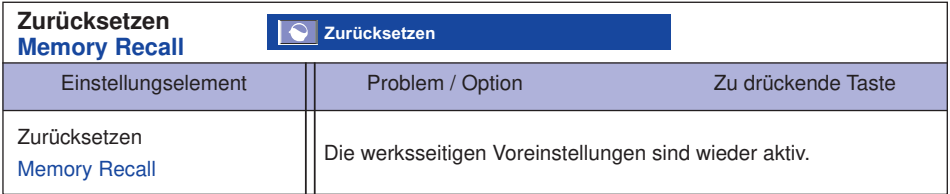

### **Direkt**

Sie können eine Einstellungsskala auf folgende Weise direkt anzeigen.

- MENÜ SPERRE ( OSD MENÜ UND POWER SCHALTER) :
	- Verschluss : Taste 1 und Taste 1 tür 10 Sekunden gedrückt halten.
	- Entriegelt : Taste  $\overline{11}$  und Taste  $\blacktriangle$  für 10 Sekunden gedrückt halten.

- $\bullet$  ECO : Ein : Drücken Sie auf die  $\boxed{1}$  Taste und  $\blacktriangledown$  Taste die gleiche zeit, wenn das Menü nicht angezeigt wird.
	- Aus : Drücken Sie auf die 11 Taste und ▼ Taste die gleiche zeit, wenn das Menü nicht angezeigt wird.

### **BILDSCHIRMEINSTELLUNGEN**

Stellen Sie das Bild auf folgende Weise ein, um das gewünschte Ergebnis zu erhalten, wenn Sie analogen Eingang wählen.

- Die Bildschirmeinstellungen, die in dieser Anleitung beschrieben werden, eignen sich für die Einstellung der Bildposition und dem Minimieren von Flimmern oder Unschärfe bei Verwendung eines bestimmten Computers.
- Der Monitor ist so konzipiert, dass er die beste Leistung bei einer Auflösung von 1280 × 1024 erzielt. Das Bild kann aber bei einer Auflösung von weniger als 1280 × 1024 ebenfalls optimal sein, wobei es automatisch so gestreckt wird, dass es den gesamten Bildschirm ausfüllt. Bei normaler Verwendung wird eine Auflösung von 1280 × 1024 empfohlen.
- Angezeigter Text oder Zeilen können verschwommen oder verzerrt erscheinen, wenn das Bild bei der Änderung der Bildschirmgröße gestreckt wird.
- Sie sollten am besten die Bildposition und -frequenz mit den Steuerelementen des Monitors und nicht mit Hilfe von Computersoftware oder Dienstprogrammen vornehmen.
- Nehmen Sie Änderungen erst dann vor, wenn sich der Monitor für mindestens 30 Minuten warmgelaufen hat.
- Je nach Auflösung oder Signaltiming sind nach dem Autom. Anpassung evtl. noch weitere Einstellungsänderungen erforderlich.
- Das Autom. Anpassung funktioniert u.U. nicht korrekt, wenn das Bild nicht nach dem standardmäßigen Bildschirmmuster eingestellt wird. In diesem Fall müssen Sie die Änderungen auf manuelle Weise vornehmen.

Der Bildschirm lässt sich auf zweierlei Weise einstellen. Eine Möglichkeit ist die automatische Einstellung von Lage, Horizontale.GröBe und Feineinstellung. Die andere Möglichtkeit ist die manuelle

Anpassung der jeweiligen Einstellungen.

Führen Sie erst das Autom. Anpassung durch, wenn Sie den Monitor an einen neuen Computer anschließen oder wenn die Auflösung geändert wurde. Wenn es auf dem Bildschirm zu Flimmern oder Unschärfe kommt oder das Bild nicht in den Anzeigebereich passt, nachdem Sie Autom. Anpassung durchgeführt haben, ist eine manuelle Justierung erforderlich. Beide Einstellungen sollten mit Hilfe des standardmäßigen Bildschirmmusters (Test.bmp) vorgenommen werden, das Sie auf der Webseite von IIYAMA (http://www.iiyama.com) erhalten können.

Stellen Sie das Bild auf folgende Weise ein, um das gewünschte Ergebnis zu erhalten. Folgende Anleitung eignet sich für Windows 95/98/2000/Me/XP/Vista/7.

- **1** Zeigen Sie das Bild mit der optimalen Auflösung an.
- **Richten Sie die Bilddatei Test.bmp (Muster für Bildschirmeinstellung) als Bildschirmhintergrund ein.** 
	- **HINWEIS** Lesen Sie hierzu die entsprechenden Begleitinformationen.
		- Test.bmp wurde mit einer Auflösung von 1280 × 1024 erstellt. Stellen Sie im Dialogfeld für die Bildschirmhintergrundeinstellung die Anzeigeposition auf Mitte ein. Falls Sie Microsoft<sup>®</sup> PLUS! 95/98 verwenden, deaktivieren Sie die Option "Bildschirmhintergrund strecken".

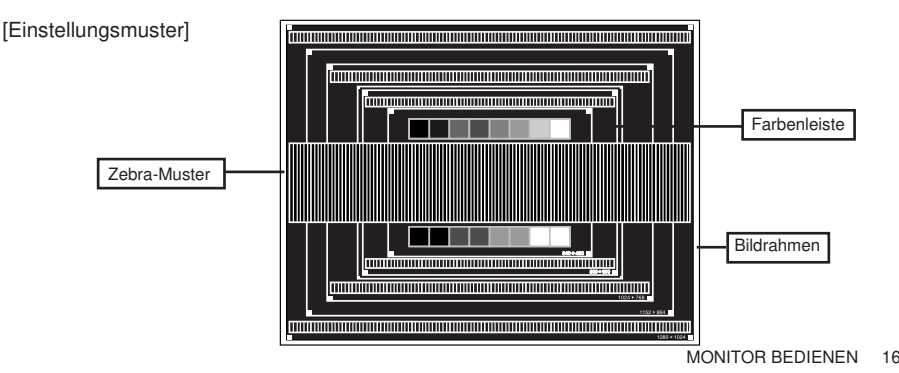

- **Drücken Sie auf die** 2 **Taste. (Autom. Anpassung)**
- **Stellen Sie das Bild manuell ein, indem Sie folgendermaßen vorgehen, wenn es auf dem Bildschirm zu Flimmern oder Unschärfe kommt oder das Bild nicht in den Anzeigebereich passt, nachdem das Autom. Anpassung durchgeführt wurde.**
- **Stellen Sie die V. Lage ein, so dass der obere und untere Rand des Bildes in den Anzeigebereich passt.**

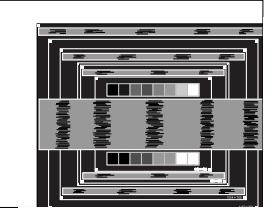

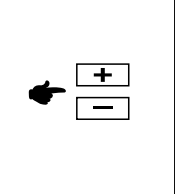

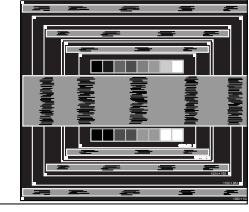

 **1) Stellen Sie die H. Lage ein, so dass der linke Rand des Bildes zum linken Rand des Anzeigebereichs verschoben wird.**

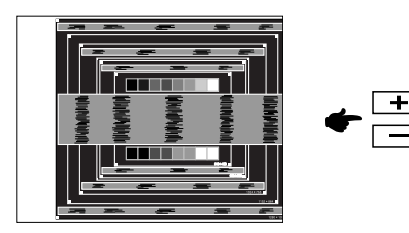

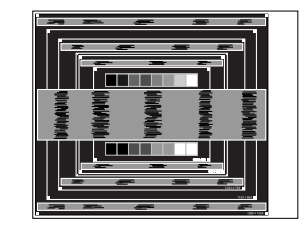

 **2) Stecken Sie den rechten Rand des Bildes zum rechten Rand des Anzeigebereichs, indem Sie Horizontale.GröBe anpassen.**

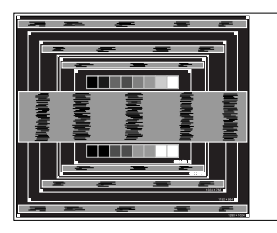

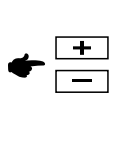

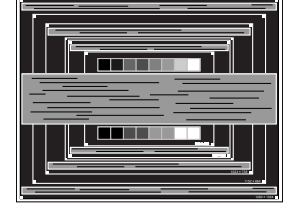

#### **HINWEIS**

- **NOTE**  Wenn sich der linke Rand des Bilds während der Einstellung von Horizontale.GröBe vom Rand des Anzeigebereichs entfernt, führen Sie die Schritte 1) und 2) erneut aus.
- Eine andere Möglichkeit der Einstellung von Horizontale.GröBe ist die Korrektur der vertikalen Wellenlinien im Zebramuster.
- Während der Einstellung von Horizontale.GröBe , H. Lage und V. Lage kann es im Bild zum Flimmern kommen.
- Wenn der Bildrahmen größer oder kleiner ist als der Anzeigebereich, nachdem Sie Horizontale.GröBe eingestellt haben, wiederholen Sie den Vorgang beginnend mit Schritt (3).

 **Stellen Sie Feineinstellung ein, um Rauschen von horizontalen Wellen, Flimmern oder Unschärfe im Zebramuster zu korrigieren.**

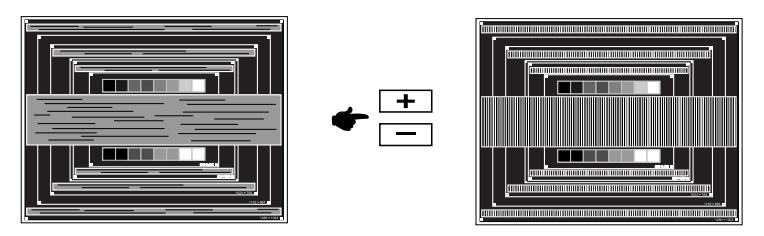

- **HINWEIS** Falls es in einem Bereich des Bildschirms weiterhin zu starkem Flimmern oder zu starker Unschärfe kommt, wiederholen Sie die Schritte  $\circledR$  und  $\circled7$ , da Horizontale. GröBe in diesem Fall evtl. nicht korrekt eingestellt wurde. Falls das Flimmern oder die Unschärfe weiterhin besteht, stellen Sie die Aktualisierungsrate des Computers auf niedrig (60Hz) ein, und wiederholen Sie den Vorgang beginnend mit Schritt .
	- Passen Sie H. Lage nach Einstellung von Feineinstellung ein, falls die horizontale Position während der Anpassung verändert wurde.
- **Passen Sie Helligkeit und Farbeinstellungen ein, um das gewünschte Bild zu erhalten, nachdem Sie Horizontale.GröBe und Feineinstellung eingestellt haben. Richten Sie Ihren eigenen Bildschirmhintergrund wieder ein.**

Die Funktion zur Energieverwaltung in diesem Produkt entspricht den Anforderungen für ENERGY STAR® und VESA DPMS. Wenn die Funktion aktiviert ist, wird unnötiger Stromverbrauch durch den Monitor reduziert, während der Monitor nicht bedient wird.

Um diese Funktion nutzen zu können, muss der Monitor an einen VESA DPMS-konformen Computer angeschlossen sein. Der Monitor verhält sich für die Energierverwaltung folgendermaßen. Die Funktion zur Energieverwaltung, einschließlich der Einstellungen für den Timer, wird vom Betriebssystem gesteuert. Lesen Sie die Bedienungsanleitung für das Betriebssystem, um Informationen über die Konfiguration zu finden.

**Energieverwaltungsmodus** 

Wenn das H-Sync-Signal, das V-Sync-Signal bzw. die H- und V-Sync-Signale vom Computer nicht aktiv sind, geht der Monitor in den Energieverwaltungsmodus über, in dem der Stromverbrauch auf weniger als 1W reduziert wird. Der Bildschirm wird dunkel, und die Stromanzeige leuchtet orangen auf. Sie können den Monitor aus dem Energieverwaltungsmodus in wenigen Sekunden wiederaufwecken, wenn Sie entweder auf die Tastatur drücken oder die Maus bewegen.

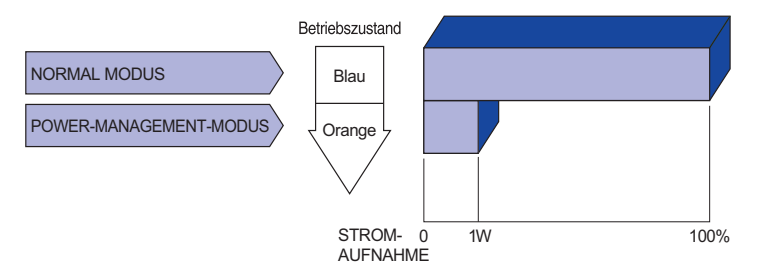

- **HINWEIS** Selbst wenn sich der Monitor im Energieverwaltungsmodus befindet, verbraucht er Strom. Sie sollten den Monitor daher immer ganz ausschalten, wenn Sie ihn für einen längeren Zeitraum, z.B. in der Nacht oder am Wochenende, nicht verwenden, um unnötigen Stromverbrauch zu vermeiden.
	- Es kann u.U. vorkommen, dass das Videosignal vom Computer aktiv ist, das H oder V-Sync-Signal dagegen fehlt. In diesem Fall funktioniert die Funktion zur ENERGIEVERWALTUNG u.U. nicht korrekt.

### **FEHLERSUCHE**

Falls der Monitor nicht richtig arbeitet, suchen Sie bitte zuerst an Hand dieser Liste nach der Ursache:

- 1. Uberprüfen Sie die Einstellungen wie im Abschnitt INBETRIEBNAHME beschrieben. Falls der Monitor kein Bild darstellt , gehen Sie zu Punkt 2.
- 2. Wenn das Problem nicht behoben ist, suchen Sie die Ursache wie unten beschrieben.
- 3. Sollten Sie ein Problem bemerken, das nicht in der Liste aufgeführt ist und Sie nicht anhand der Vorschläge beheben können, schalten Sie den Monitor aus, trennen Sie den Netzstecker vom Gerät und wenden Sie sich für weitere Hilfe an Ihren Fachhändler.

#### **Problem Abhilfe**

#### Kein Bild.

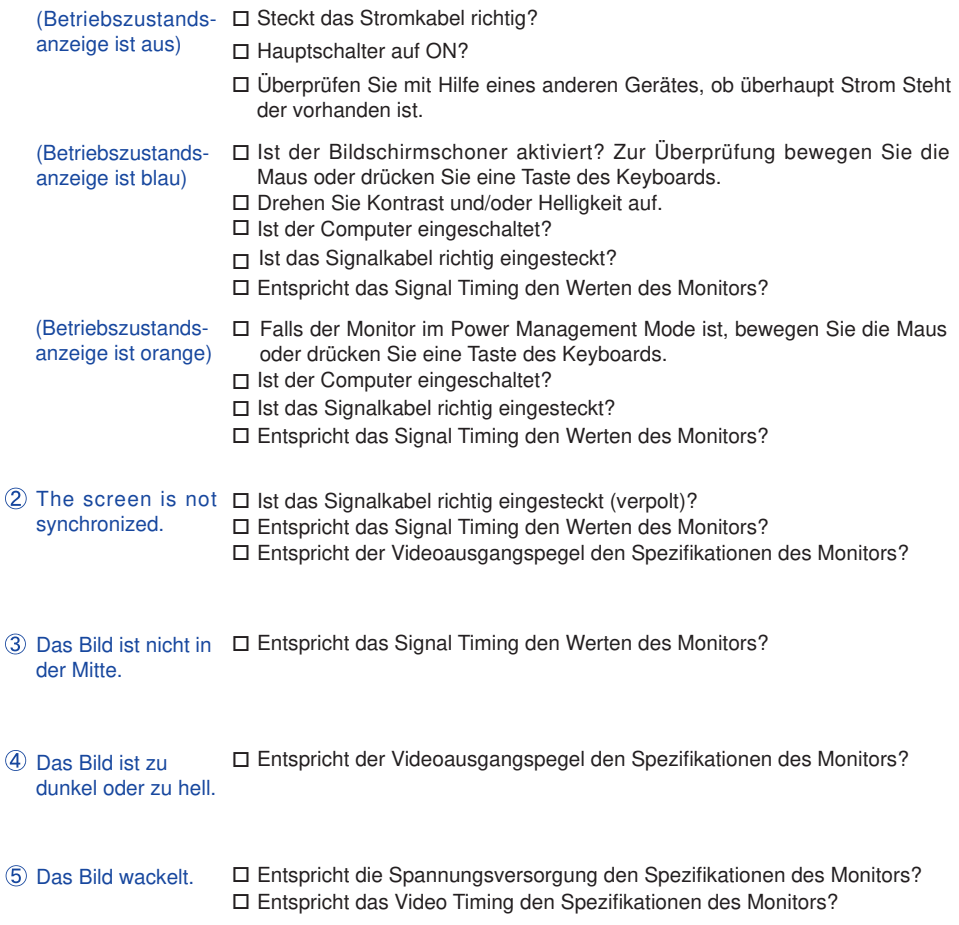

#### **Problem Abhilfe**

- 6 Kein Ton. Die Audio Geräte (Computer, Soundkarte u.s.w.) sind eingeschalten.
	- □ Das Audiokabel ist richtig angeschlossen.
		- Erhöhen Sie die Lautstärke..
		- □ Stummschaltung ist AUS.
	- Der Level des Audiosignales ihrer Soundkarte ist innerhalb der Spezifikationen des Monitors.
- Der Sound ist zu □ Der Level des Audiosignales ihrer Soundkarte ist innerhalb der laut oder zu leise. Spezifikationen des Monitors.
- Seltsame Geräusche sind zu hören.
- □ Das Audiokabel ist richtig angeschlossen.

### **INFORMATIONEN ZUM RECYCLING**

Für besseren Umweltschutz bitte schaffen Sie nicht Ihren Monitor ab. Besichtigen Sie bitte unsere Web site: www.iiyama.com/recycle für die Monitorwiederverwertung.

### **ANHANG**

Irrtum und Änderungen in Design und Spezifikationen vorbehalten.

### **TECHNISCHE DATEN : ProLite P1705S**

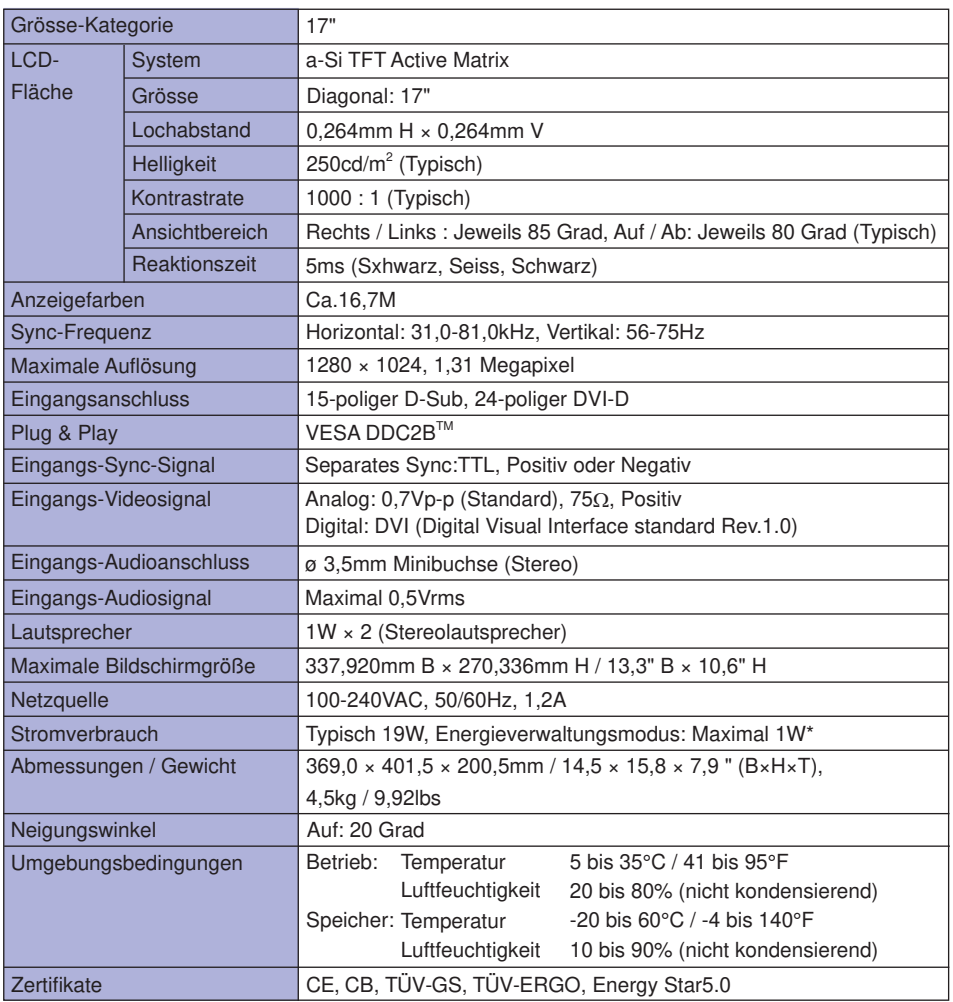

**\*** Audiogeräte sind nicht angeschlossen. **HINWEIS**

### **TECHNISCHE DATEN : ProLite PB1705S**

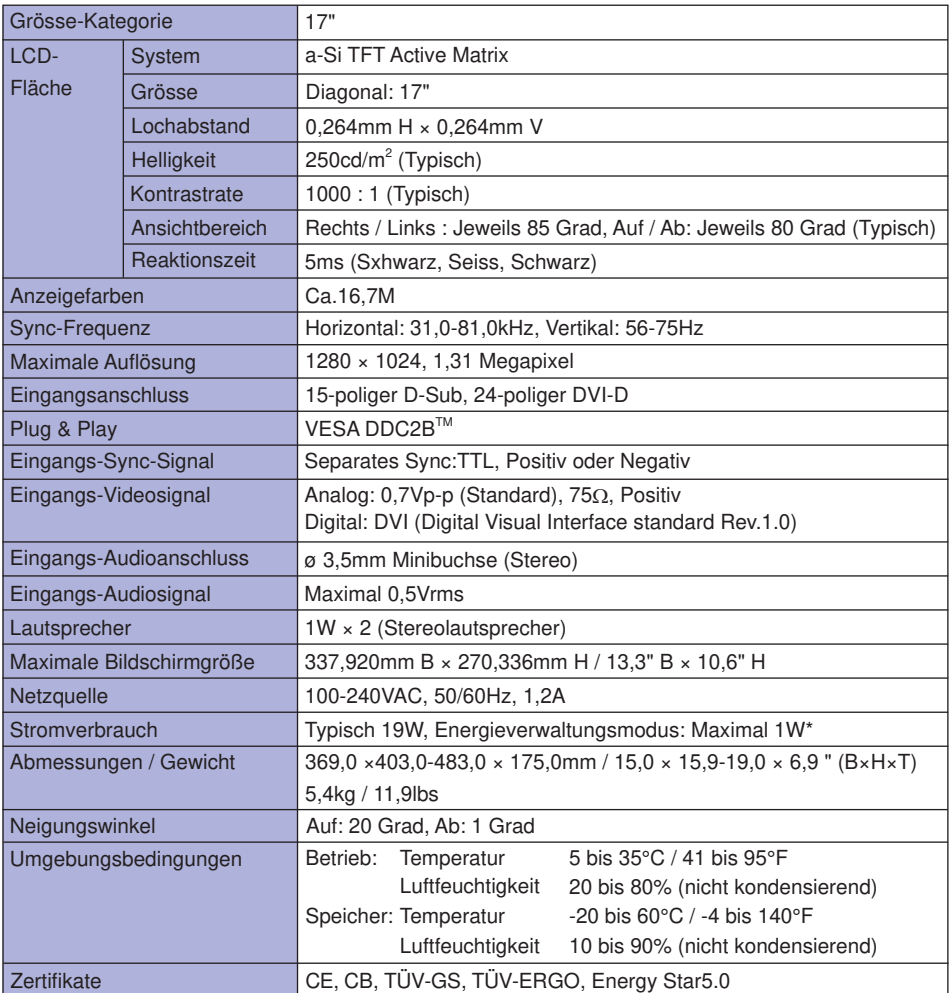

**DEUTSCH**

**\*** Audiogeräte sind nicht angeschlossen. **HINWEIS**

### **TECHNISCHE DATEN : ProLite P1905S**

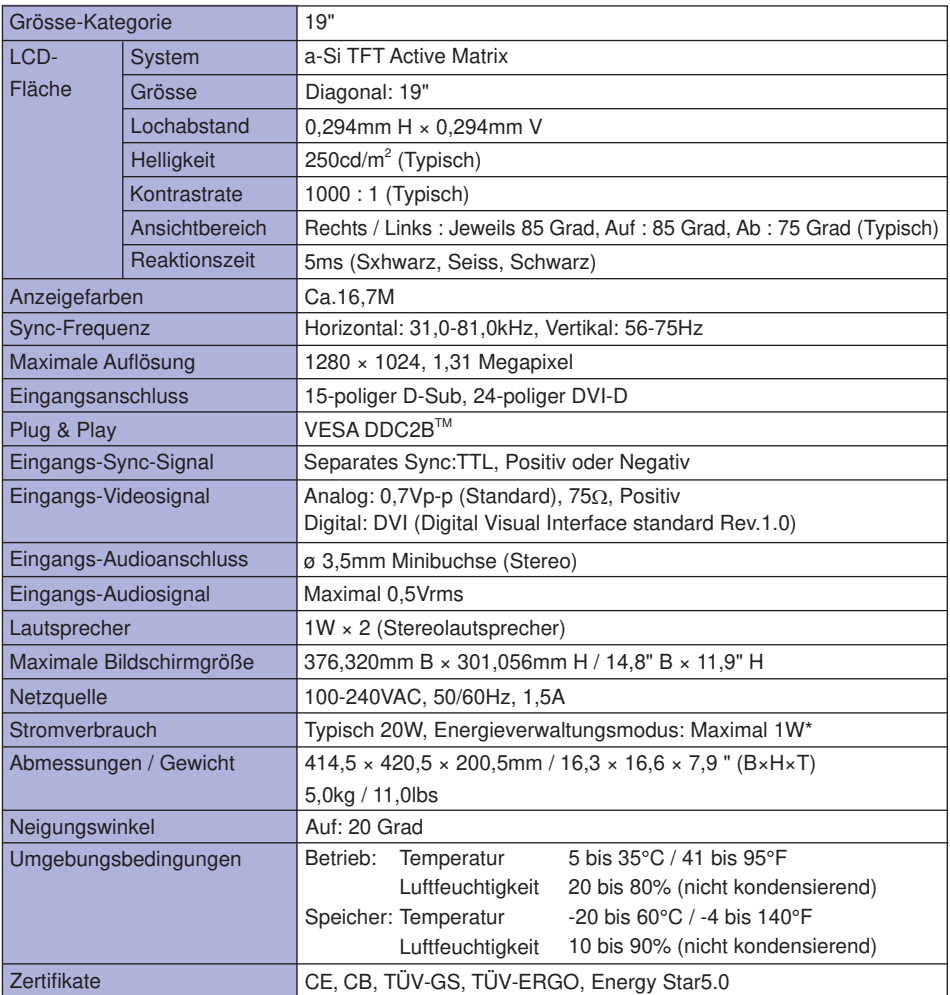

**DEUTSCH**

**\*** Audiogeräte sind nicht angeschlossen. **HINWEIS**

### **ABMESSUNGEN : ProLite P1705S**

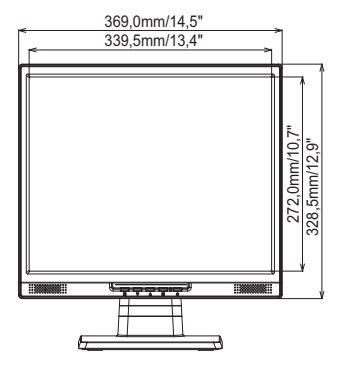

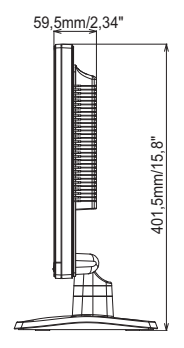

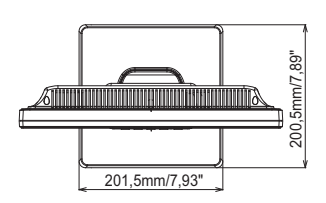

### **ABMESSUNGEN : ProLite PB1705S**

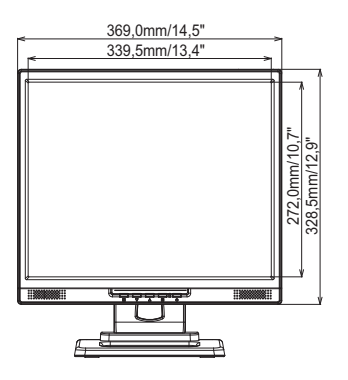

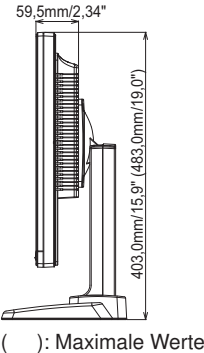

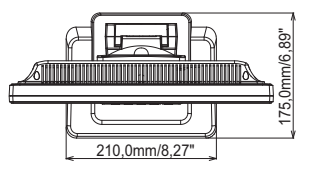

### **ABMESSUNGEN : ProLite P1905S**

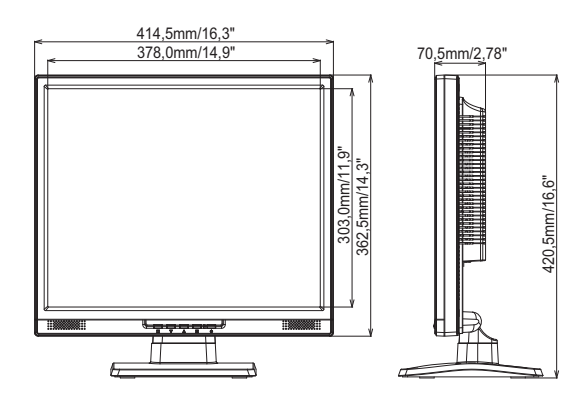

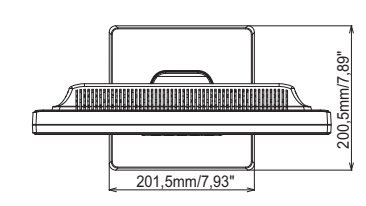

### **KONFORMES TIMING**

### **PC Eingang**

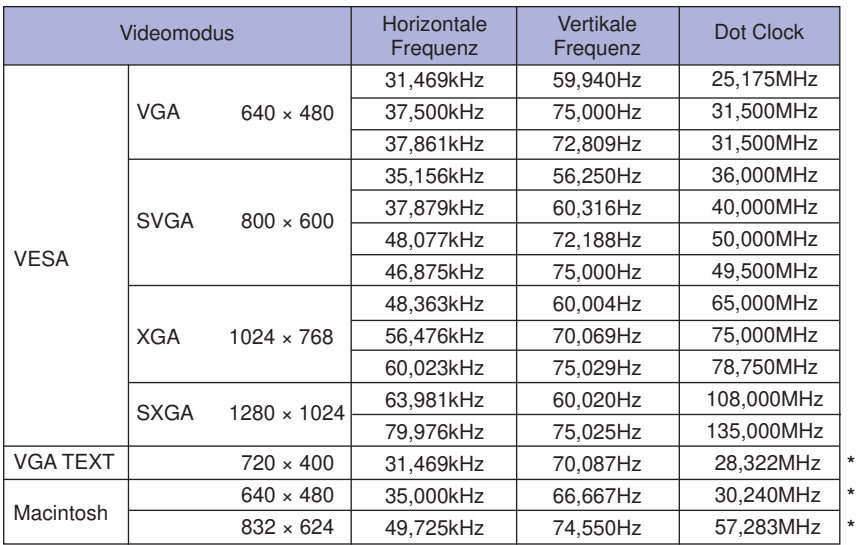

**HINWEIS** \* DVI-Eingang ist nicht konform.